# **Встроенные функции**

Категории: *Математические* , *Статистические, Финансовые, Дата и время , Логические функции*.

#### **Математические функции**

• На панели инструментов *Стандартная расположена*   $\rightarrow$   $\sum$ *кнопка* 

*Автосуммирование ,* которая используется для автоматического суммирования чисел с помощью функции СУММ.

**Суммирование значений диапазона ячеек на примере цен на комплектующие компьютера .**

1.Выделить ячейку С8, в которую следует поместить сумму. 2.Щелкнуть по кнопке $\Sigma$  после чего будет выделен диапазон ячеек для суммирования СУММ(С5:С7)

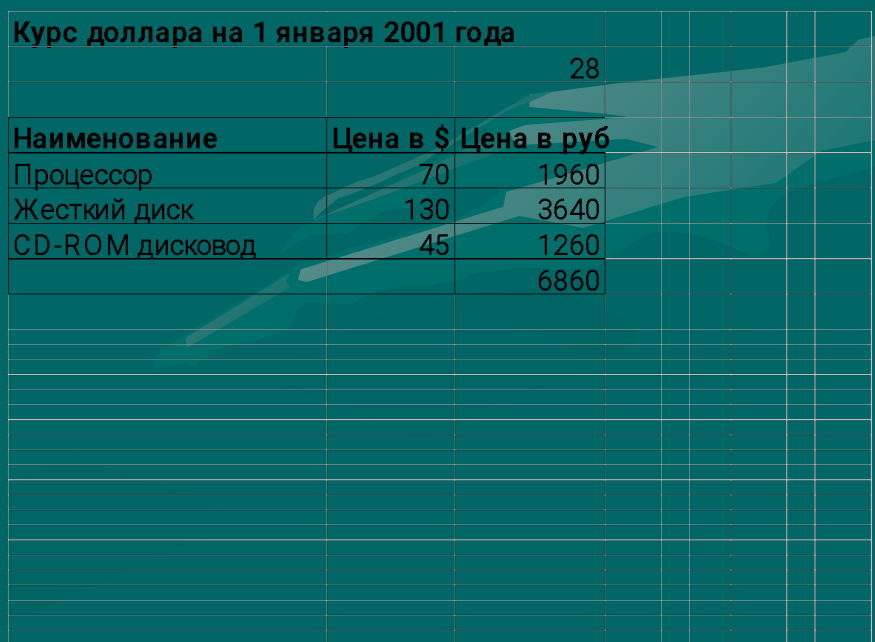

#### **Составление таблицы значений функции с использованием** *Мастера функций*

- 1. Пример таблицы значений функции  $y=x^3$ 2.Подготовить таблицу, ввести значения аргумента. Выделить ячейку, в которую нужно вставить первое значение функции.
- 3.Ввести команду **[Вставка-Функция…]** 4.На диалоговой панели Мастер функций: шаг 1 в списке **Категория**: выбрать вариант *Математические* , а в списке *Функция* : выбрать вариант *Степень*. Щелкнуть по кнопке ОК.
- 5.На появившейся панели *Аргументы функции* вести значения числа и показателя степени. Для ввода имени ячейки , где хранится число , щелкнуть по кнопке со стрелочкой в поле *Число* и в электронных таблицах выделить ячейку В2.Ввести в поле *Степень* число 3.
- 6.Выделить ячейку В3, в которой теперь хранится формула = Степень (В2;3) и заполнить ряд значений функции с помощью команды [Правка- Заполнить - Вправо]

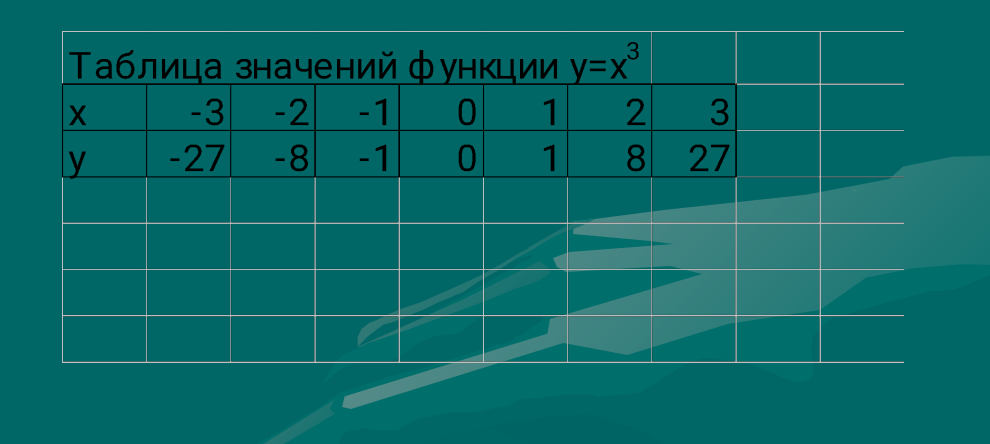

#### **Логические функции**

- В электронных таблицах имеются логические функции , с помощью которых достаточно просто построить таблицы истинности логических операций.
- Аргументами логических функций являются логические значения ИСТИНА и ЛОЖЬ.
- Логические значения, в свою очередь, могут быть получены как результат определения значений логических выражений.
	- Например , для логического выражения 10>5 результатом будет логическое значение ИСТИНА, а для логического выражения А1<A2(где в ячейке A1 хранится число 10, а в ячейке A2 – число 5 )- значение ЛОЖЬ.

### **Логическая функция «И»**

- Логическая функция «И» имеет в качестве аргументов логические значения , которые могут быть истинными или ложными , и задается формулой =*И(лог знач1; лог знач2;…).*
- *• Принимает значение ИСТИННА тогда и только тогда, когда все аргументы имеют значение ИСТИННА.*
- *• Например , значение функции =И(10>5;10<5)- ЛОЖЬ*

### **Логическая функция «ИЛИ»**

- Логическая функция «ИЛИ» имеет в качестве аргументов логические значения и задается формулой = ИЛИ*(лог знач1; лог знач2;…).*
- *• Принимает значение ИСТИНА , если хотя бы один из аргументов имеет значение ИСТИНА.*
- *• Например , значение функции =ИЛИ (10>5;10<5) -ИСТИНА*

#### **Логическая функция «НЕ»**

- Логическая функция «НЕ» имеет один аргумент и задается формулой
- =НЕ (лог\_знач).Принимает значение ИСТИНА, если аргумент имеет значение ЛОЖЬ , и наоборот.
- Например , значение функции =НЕ(10>5) ложь.

**Построение таблицы истинности операции логического умножения** 1.В пары (А1,В1), (А2,В2),(А3,В3),(А,В) ввести пары значений аргументов логической операции (ЛОЖЬ, ЛОЖЬ),(ИСТИНА,ЛОЖЬ), (ЛОЖЬ,ИСТИНА) и (ИСТИНА ,ИСТИНА). 2.В ячейку С1 ввести формулу логической функции «И» (=И(А1;В1) 3.Скопировать формулу в ячейки С2,С3 и С4.

#### **Таблица истинности операции логического умножения.**

Значением этой функции в тех случаях является ЛОЖЬ и только в последнем –ИСТИНА.

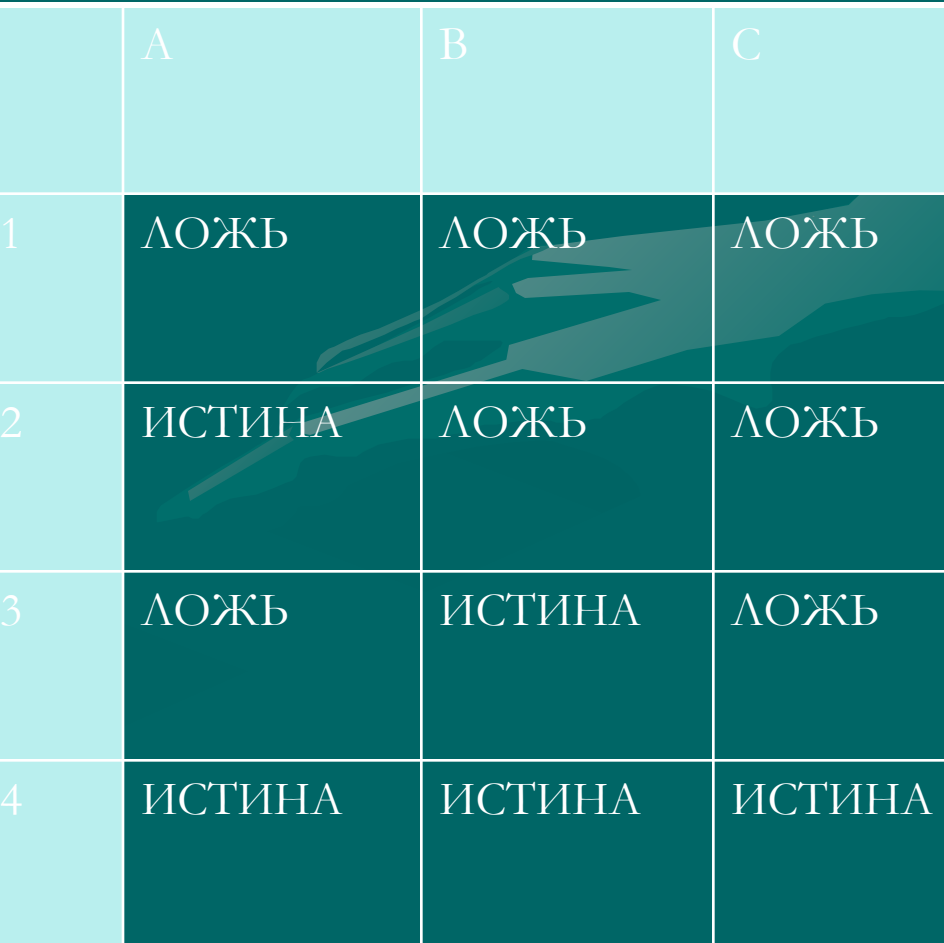

## **Практическое задание №1**

1.Подготовьте и заполните накладную на получение канцелярских товаров , воспользовавшись предлагаемым бланком. Поместите в ячейки таблицы формулы , примените денежный формат числа.

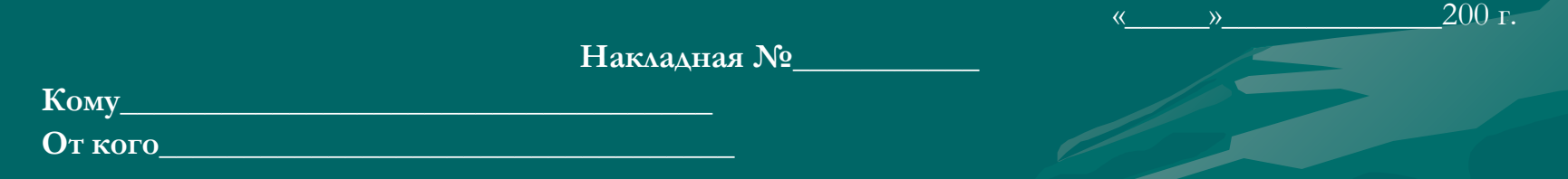

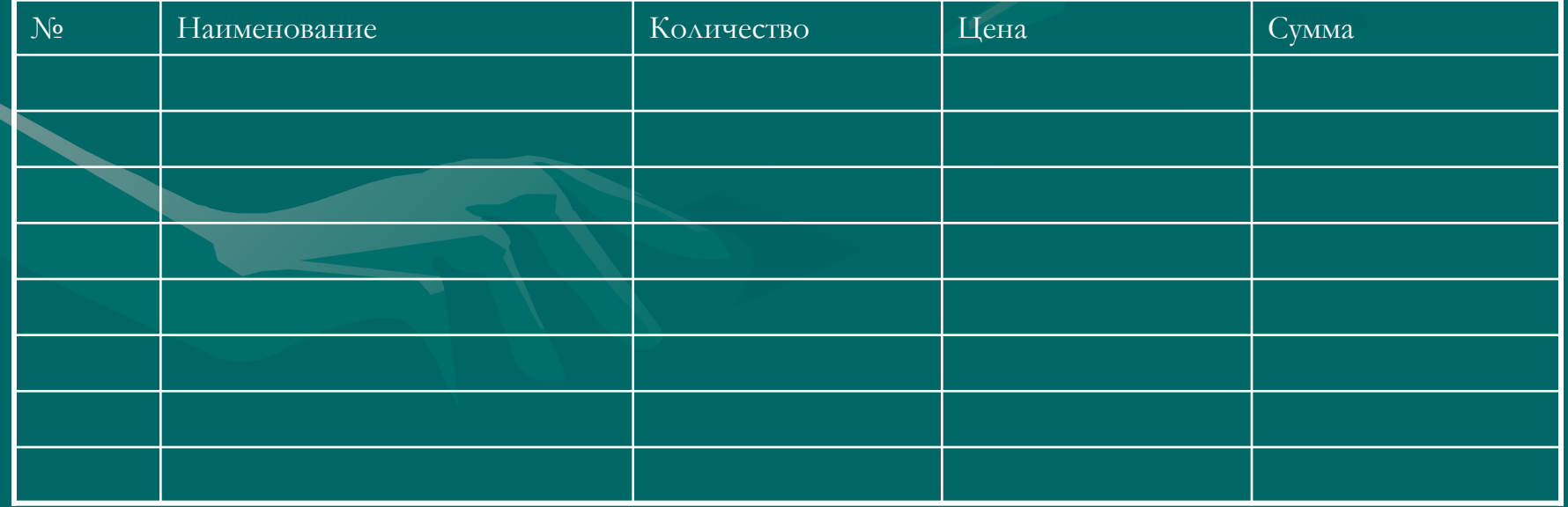

## **Практическое задание №2**

• Оформите таблицу , позволяющую рассчитывать расход материалов для покраски в зависимости от площади поверхностей. Введите формулы в столбцы «Расход».

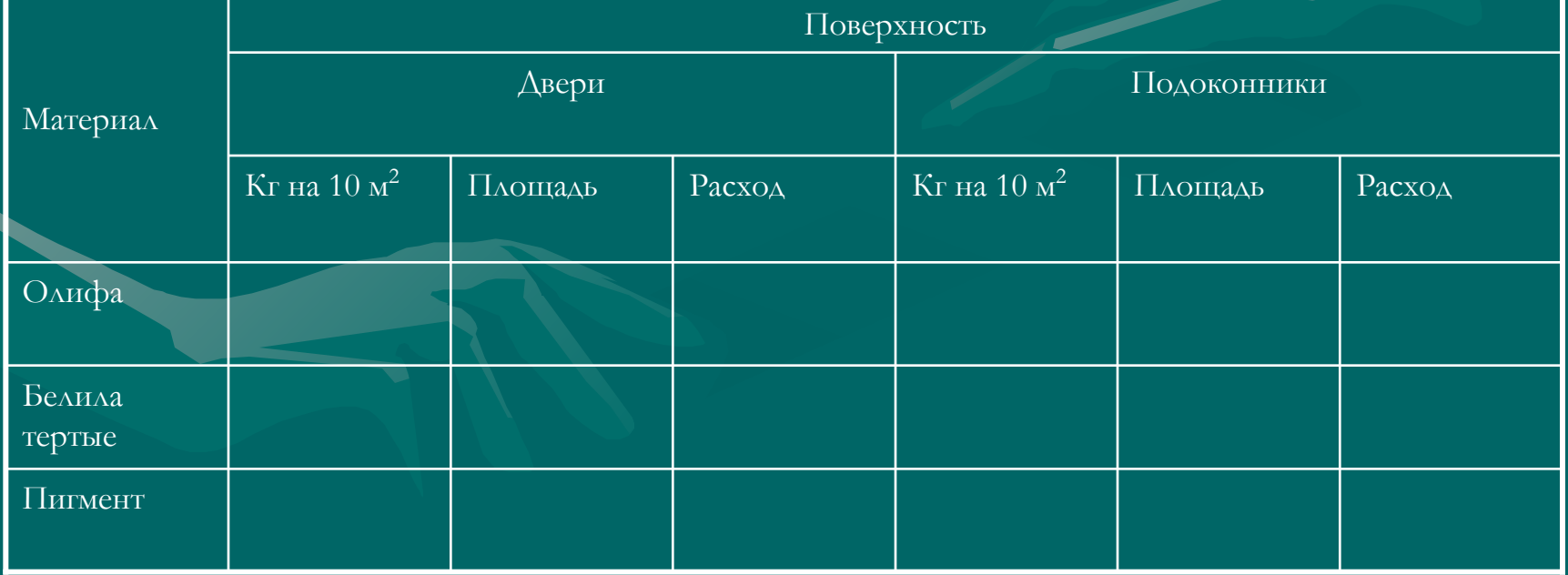

#### **Расход материалов для окраски**

#### **Практическое задание №3**

• Решите графически систему уравнений:  $Y_1=8x+4$  $\overline{Y}_2$  = -4x-2 на отрезке [-1;1] с шагом 0,1

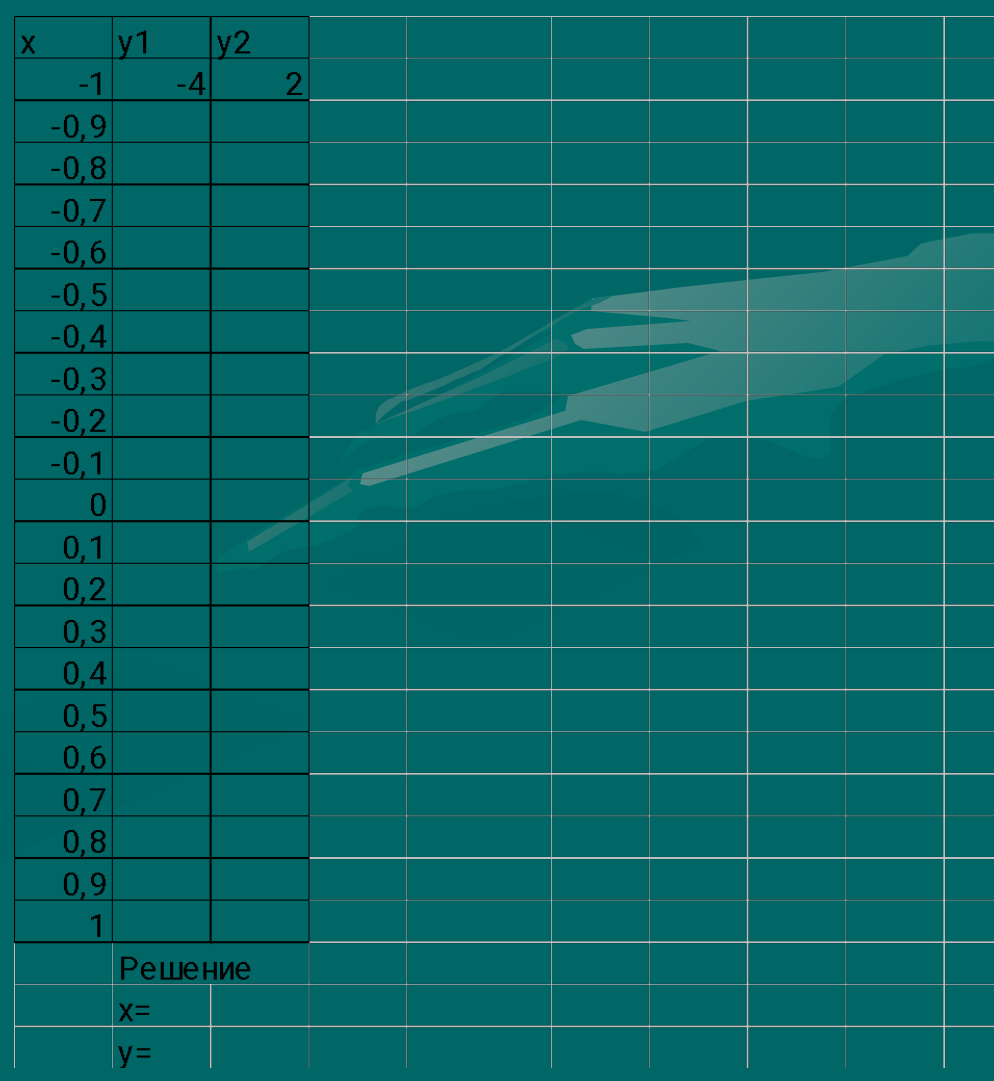

# **Задания для самостоятельного**

#### **решения**

- 1.Составьте таблицу для функции y=3,5x-9,5 на отрезке от -6 до 6.
- 2.С использованием *Мастера функции* получить таблицу значений функции  $y=(x-5)^2$  с шагом 1.
- 3.В электронных таблицах получить *таблицы истинности* операций логического сложения и логического отрицания.
- 4.Подготовьте традиционную таблицу квадратов двузначных чисел, воспользуйтесь *Мастером функций*.

5.Составьте таблицу умножения чисел от 1 до 9, воспользуйтесь *Мастером функции*. 6.Решите графически систему уравнений

$$
-y_1 = 5x^2 - 4
$$

 $Y_{2} = 3x-2$ 

на отрезке $[-1;1]$  с шагом  $0,1$ .

По данным трех столбцов :x,y<sub>1</sub>,y<sub>2</sub> постройте точечную диаграмму.

**Презентация для урока по теме «Встроенные функции»**

Разработала учитель информатики МБОУ СОШ №1 с.Кандры Клюшникова Руфина Халитовна. Рекомендуется установить на каждый компьютер при объяснение урока и для выполнения практических заданий за компьютером.